# **User Manual for Sri Lanka Customs Website for Registration of Traders and Logistic Operators: Sign Up Process**

#### **Introduction**

Sri Lanka Customs has launched a program to register/re-register all traders and logistics operators who engage with operations of Sri Lanka Customs. Hence, all Importers, Exporters, Customs House Agencies and any other related organizations such as Shipping Agents, Freight Forwarders, BOI Ventures, Transport Agents, Courier Service Providers and Unaccompanied Passenger Baggage (UPB) Warehouse Operators are hereby informed to register with customs via Sri Lanka Customs Registration portal. This document provides a detailed guideline to all the users to sign up to the registration website.

#### **Document Version Control**

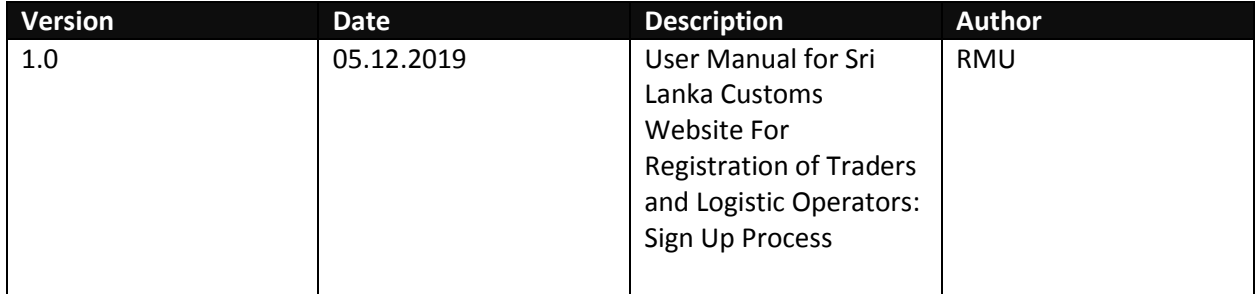

#### **Intended Audience**

Traders and Logistic Operators who register with Sri Lanka customs using the Sri Lanka Customs Registration Website.

## **Table of Contents**

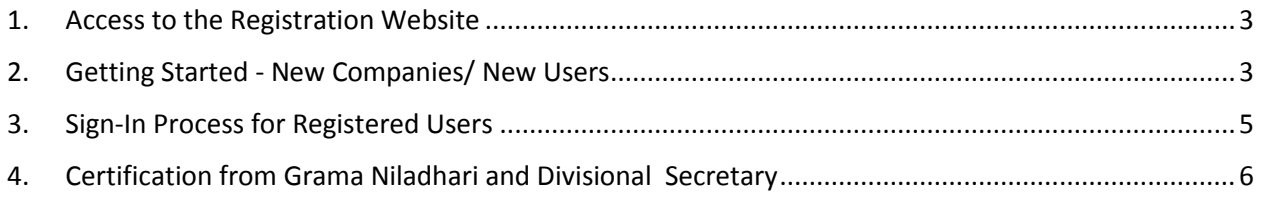

### <span id="page-2-0"></span>**1. Access to the Registration Website**

URL for the registration Web Site:<http://www.customs.gov.lk/registrations/login>

Following home page will be displayed for all the users once the link is followed.

#### **Company Registration Portal**

Please use the latest version of the "Google Chrome" web browser to access this application - Click here to download it

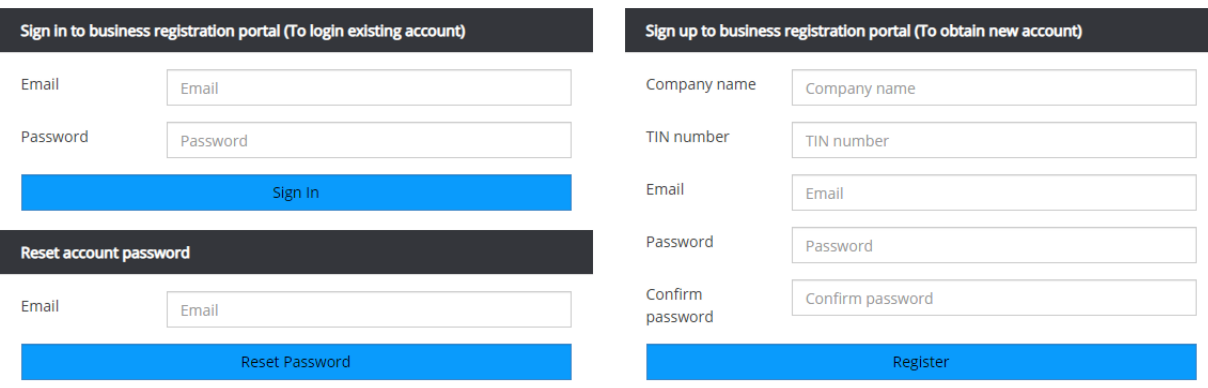

*Figure 01 : Registration Website - Home Page*

### <span id="page-2-1"></span>**2. Getting Started - New Companies/ New Users**

Any company or user accessing the website for the first time, should Sign-Up with the system by filling out highlighted form below.

| ශුී ලංකා රෙගුව                                                      |                                                     |                     |                                                                 |  |
|---------------------------------------------------------------------|-----------------------------------------------------|---------------------|-----------------------------------------------------------------|--|
|                                                                     | <b>SRI LANKA CUSTOMS</b>                            |                     | Q<br>இலங்கை சுங்கம்                                             |  |
| 000                                                                 |                                                     |                     |                                                                 |  |
| HOME<br><b>PERSONAL -</b>                                           | <b>ABOUT US -</b><br>GALLERY -<br><b>BUSINESS -</b> | <b>CONTACT US</b>   | $\alpha$<br>Search                                              |  |
| Personal / Trader Login<br>You are at $\rightarrow$<br>$\bullet$    |                                                     |                     |                                                                 |  |
| <b>Company Registration Portal</b>                                  |                                                     |                     |                                                                 |  |
| Sign in to business registration portal (To login existing account) |                                                     |                     | Sign up to business registration portal (To obtain new account) |  |
| Email                                                               | Email                                               | Company name        | Company name                                                    |  |
| Password                                                            | Password                                            | TIN number          | TIN number                                                      |  |
|                                                                     | Sign In                                             | Email               | Email                                                           |  |
|                                                                     |                                                     | Password            | Password                                                        |  |
|                                                                     |                                                     | Confirm<br>password | Confirm password                                                |  |
|                                                                     |                                                     |                     | Register                                                        |  |

*Figure 02: Sign Up Form*

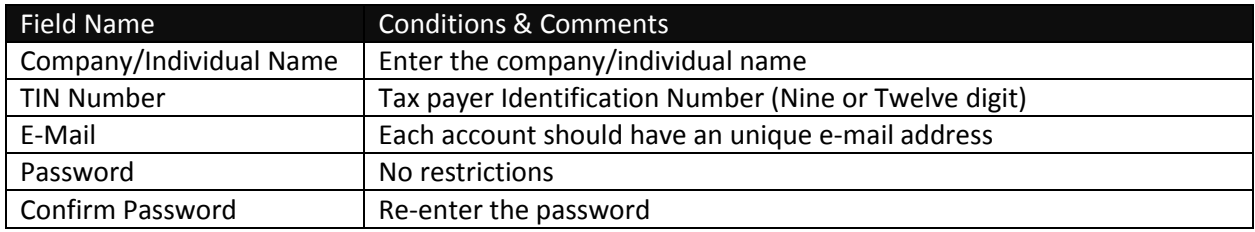

*Table 01: Sign Up Form Input Fields*

User should fill out all the details in Table 1 and click on the "**Register**" button. Once the "**Register**" button is clicked an automatic mail will be sent to the mail address provided in the above form. The e-mail will contain a verification code which should have to be entered in the page that will be loaded once the "**Register**" button is clicked.

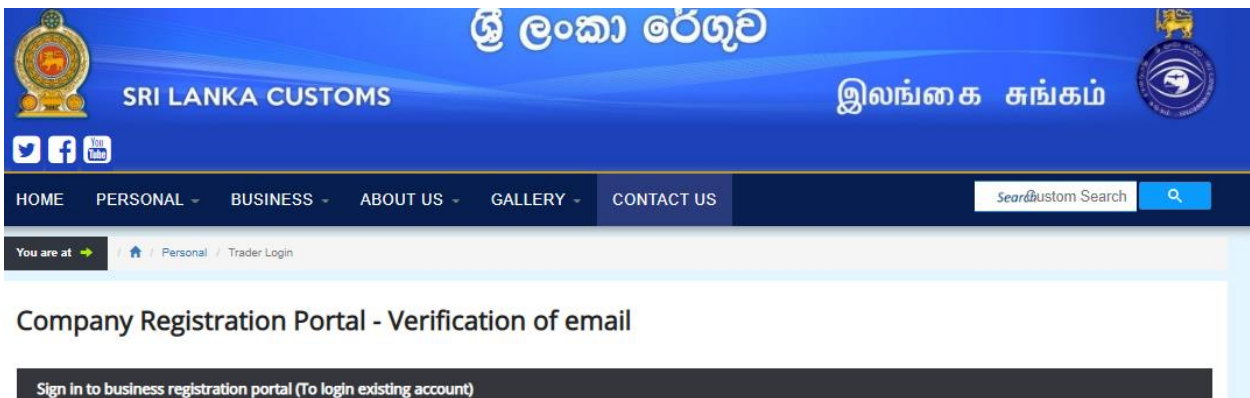

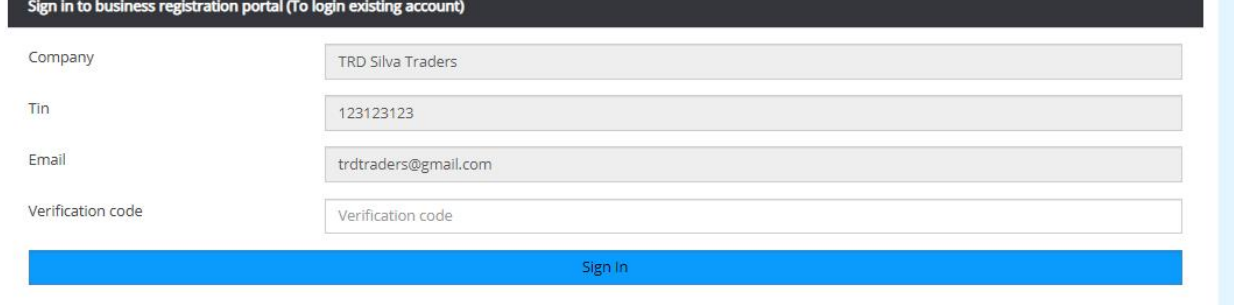

*Figure 03: Verification of Email*

## <span id="page-4-0"></span>**3. Sign-In Process for Registered Users**

All the users who have already signed up with the system can directly Sign-In to the system using the credentials provided in the Sign-Up process.

Fill up the following Sign-In form to login to the system.

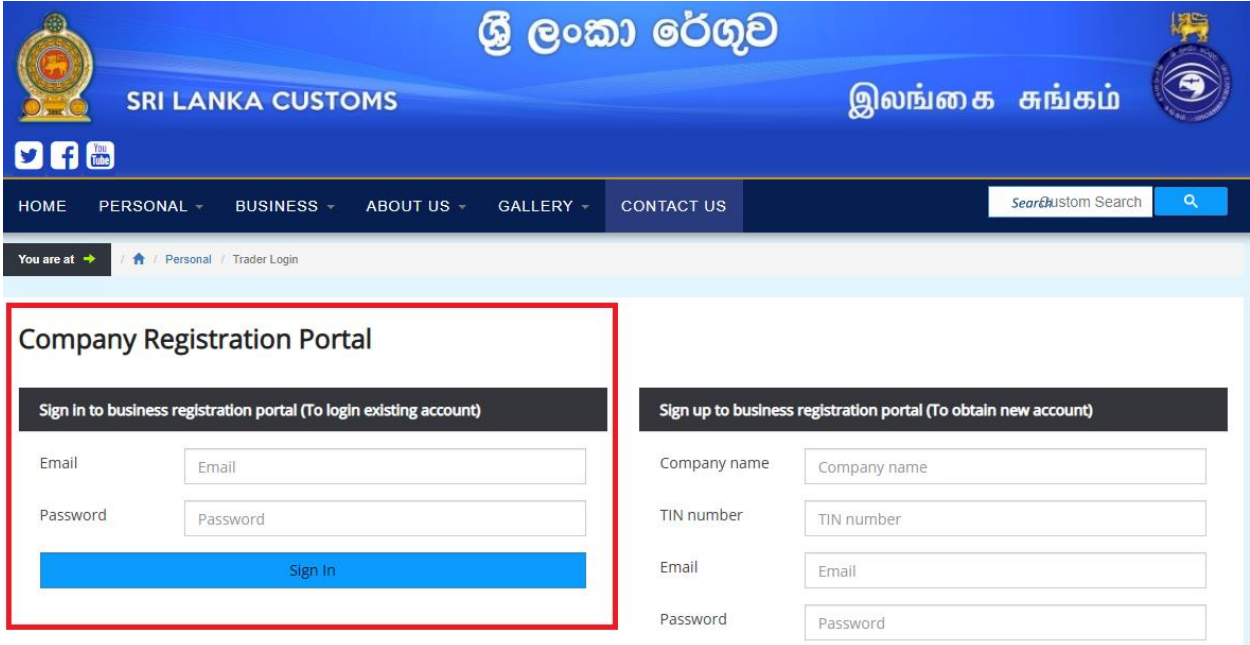

*Figure 04: Sign In Form*

Upon successful Sign-In users will be directed to the "Basic" Tab of the registration website. Please select the principal activity accordingly. **Company can choose multiple selections if it engages in multiple activities.\***

**\* Permit and One time importer/Exporter can select one activity only.**

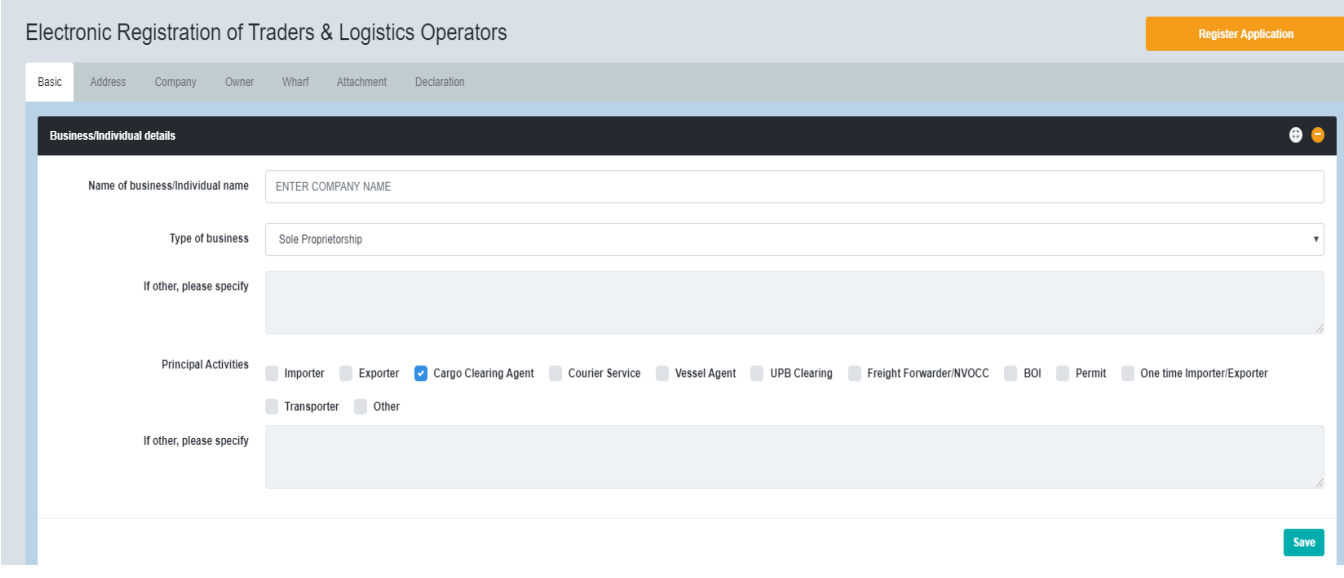

#### *Figure 05: Basic Tab*

# <span id="page-5-0"></span>**4. Certification from Grama Niladhari and Divisional Secretary**

To complete the registration process traders and logistics operators are informed to upload scan copies of the duly filled **'GS Form-01'** and **'GS Form-02'** to the relevant tabs as described in user guides.

> **'GS Form-01'** – This form is for each and every proprietor, partner, director, individual and wharf representative to verify their residing addresses. The form has to be filled and signed by the Grama Niladhari and counter signed by the Divisional Secretary of the area where the respective individual is registered for voters list.

Download the **GS Form-01** from the link given below. **http://www.customs.gov.lk/public/registration/GS\_FORM\_01.pdf**

 **'GS Form-02'** – This form is for each and every organization/entity to verify their existing addresses.

Download the **GS Form-02** from the link given below. **http://www.customs.gov.lk/public/registration/GS\_FORM\_02.pdf**